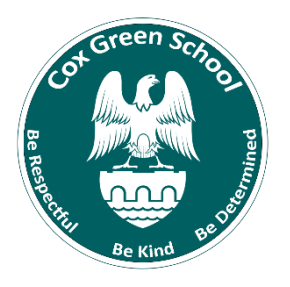

# **Cox Green Training**

*"Memrise Login"*

## *Creating an account:*

1. Go to https://app.memrise.com/signin

# Log in to have fun<br>and learn faster

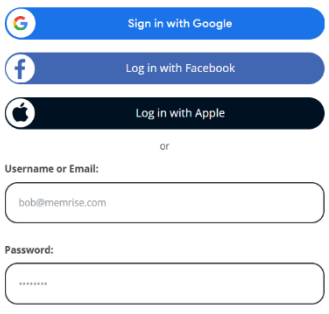

- 2. At the bottom of the page click Don't have an account? Sign up now!
- 3. Select the Languages you have been asked to learn. You can also select extras if there is another language you wish to learn in your own free time.
- 4. Enter your school provided email address and click next. (username @cgss.co )
- 5. Enter your school provided Password.

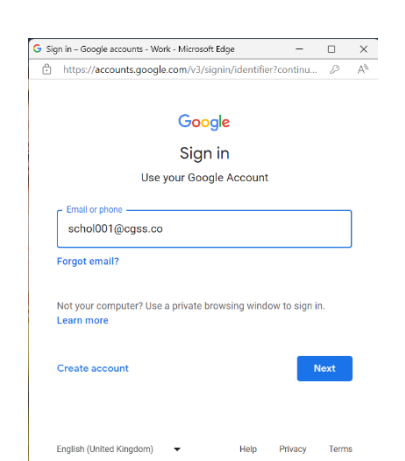

6. Your new signed in and ready to use Memrise

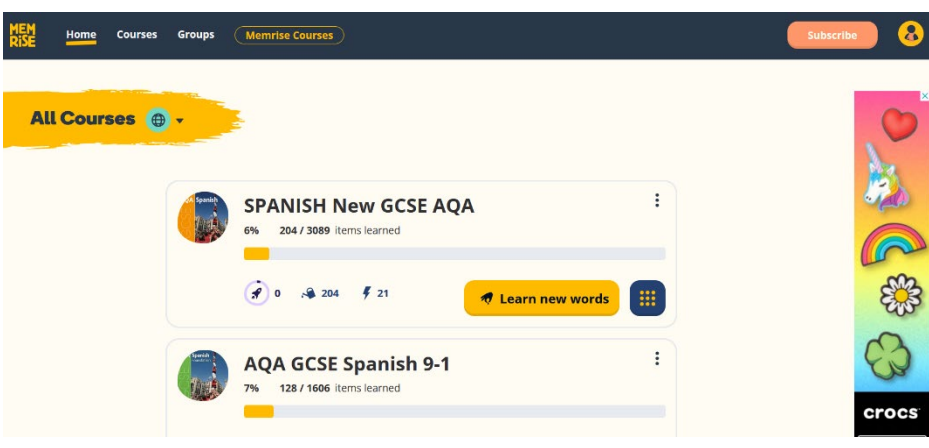

#### *How to login now you have an account:*

1. Go to https://app.memrise.com/signin

### Log in to have fun and learn faster

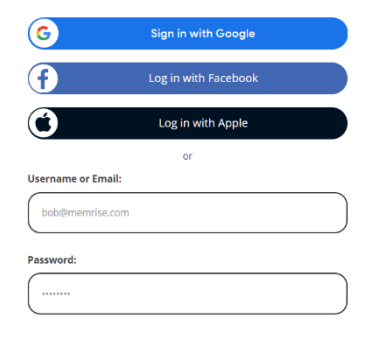

G Sign in - Google accounts - Work - Microsoft Edge  $\Box$   $\times$ https://accounts.google.com/v3/signin/identifier?continu.

> Google Sign in Use your Google Account

Not your computer? Use a private browsing window to sign in

schol001@cass.co Forgot email?

Create account

Sign in with Google

- 2. Click "Sign in with Google"
- 3. Enter your school provided email address and click next. (username @cgss.co )

G

- 4. Enter your school provided Password.
- 5. Your new signed in and ready to use Memrise

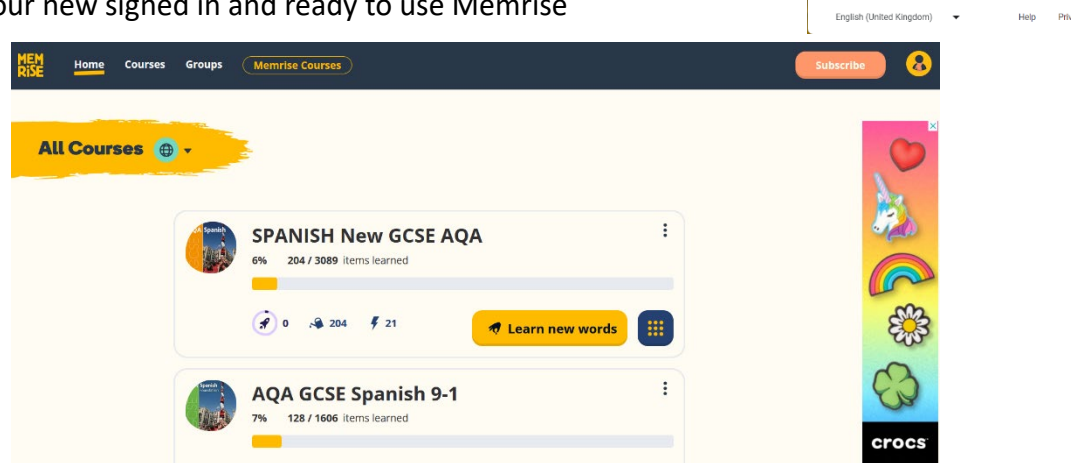

#### **Help and support:**

If you find you need some help doing your work, message in the class chat, or use the chat button and message your teacher for help.

If you want to talk to your SAFE Manager, email them via your school email address. They are checking throughout the school day.

If you have a technical issue with Teams and want some IT support, email [enquiries@coxgreen.com](mailto:enquiries@coxgreen.com) and they will forward your message to the IT support team.

Don't forget to regularly check your school email address as this is how any member of staff will get hold of you!